## dLAN® 1000 mini

# Manuel

 $\hat{\omega}$ 

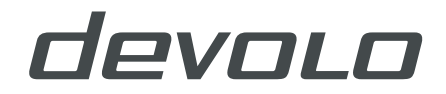

## devolo dLAN® 1000 mini

#### © 2018 devolo AG Aix-la-Chapelle (Allemagne)

Toutes les informations contenues dans ce manuel ont été rédigées après une vérification soigneuse mais ne peuvent néanmoins garantir les caractéristiques du produit. devolo engage sa responsabilité exclusivement dans les limites stipulées dans les conditions de vente et de livraison.

La transmission et la reproduction de la documentation et des logiciels faisant partie de ce produit, ainsi que l'exploitation de leur contenu, sont interdites sans l'autorisation écrite de devolo. devolo se réserve le droit d'effectuer des modifications à des fins d'améliorations techniques.

#### Marques

Android TM est une marque déposée de Open Handset Alliance.

Linux® est une marque déposée de Linus Torvalds.

Ubuntu® est une marque déposée de Canonical Ltd.

Mac<sup>®</sup> et Mac OS X<sup>®</sup> sont des marques déposées de Apple Computer, Inc.

iPhone®,iPad® et iPod® sont des marques déposées de Apple Computer, Inc.

Windows® et Microsoft® sont des marques déposées de Microsoft Corp.

devolo, dLAN®, Vianect® et le logo devolo sont des marques déposées de devolo AG.

Toutes les autres marques citées appartiennent à leurs propriétaires respectifs. devolo se réserve le droit de modifier les informations mentionnées sans avis préalable, et ne saurait être tenue responsable d'éventuelles erreurs ou modifications.

#### devolo AG

Charlottenburger Allee 67 52068 Aix-la-Chapelle Allemagne **<www.devolo.com>**

Aix-la-Chapelle, mars 2018 Version: 1.0

## Contenu

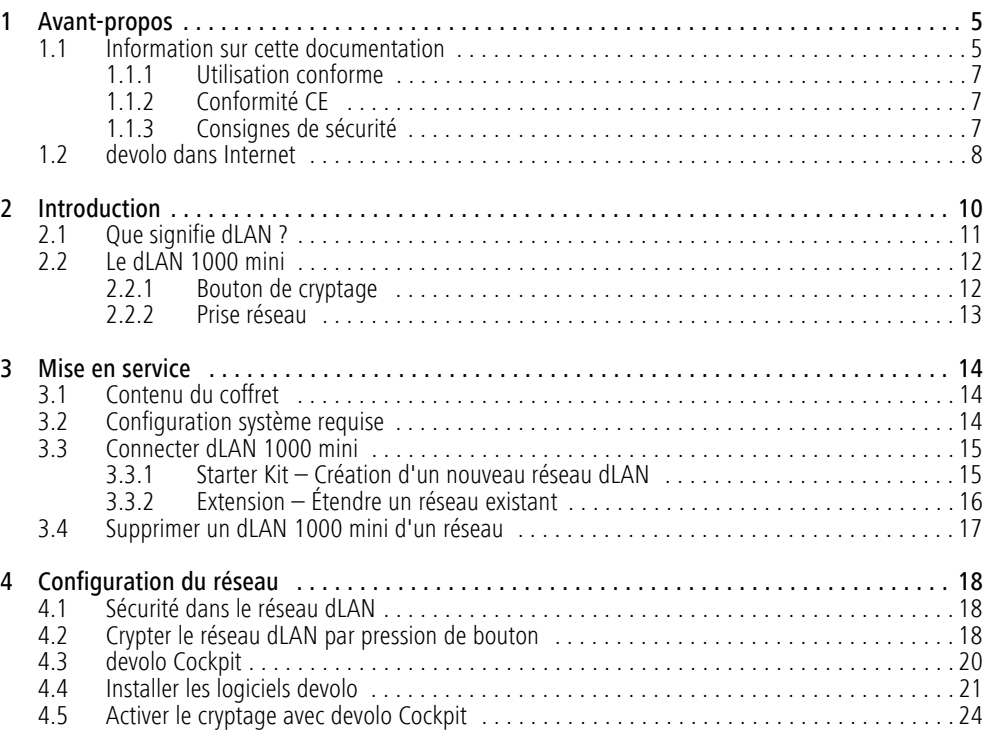

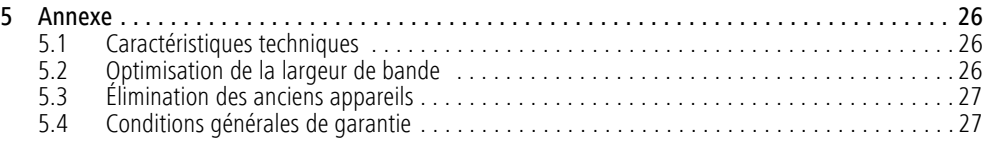

## <span id="page-5-0"></span>1 Avant-propos

*Merci de votre confiance !* 

*Avec le dLAN 1000 mini, vous créez votre propre réseau à domicile en quelques instants. Les adaptateurs devolo dLAN transmettent les contenus de l'internet via les câbles électriques de la maison de sorte que chaque prise de courant soit un accès réseau.*

## <span id="page-5-1"></span>1.1 Information sur cette documentation

Lisez attentivement toutes les consignes de sécurité et les instructions avant d'utiliser l'appareil et conservez le manuel et le guide d'installation pour pouvoir les consulter ultérieurement.

Après une courte introduction au réseau dLAN ainsi que la présentation du dLAN 1000 mini au **chapitre 2**, le **chapitre 3** vous montre la mise en service de votre adaptateur dans votre réseau. Le **chapitre 4** décrit en détail les réglages dans l'interface de configuration. Des astuces pour optimiser la largeur de bande, les indications sur l'écocompatibilité du produit ainsi que nos conditions de garantie sont fournies au **chapitre 5** à la fin de ce manuel.

#### Description des symboles

Dans cette section, nous vous fournissons une description succincte de la signification des différents symboles utilisés dans le manuel et / ou sur la plaquette signalétique, sur la prise de l'appareil ainsi que sur l'emballage :

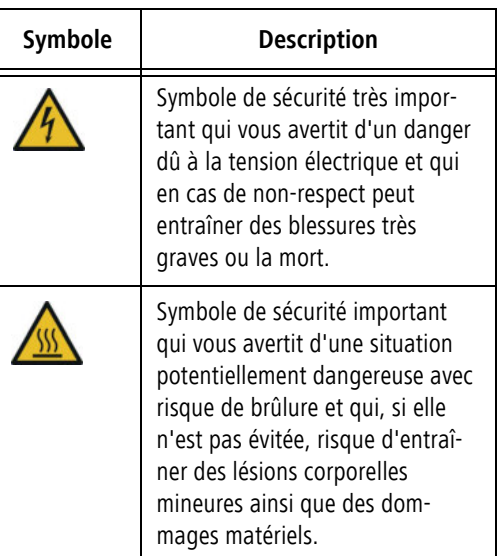

#### Avant-propos 6

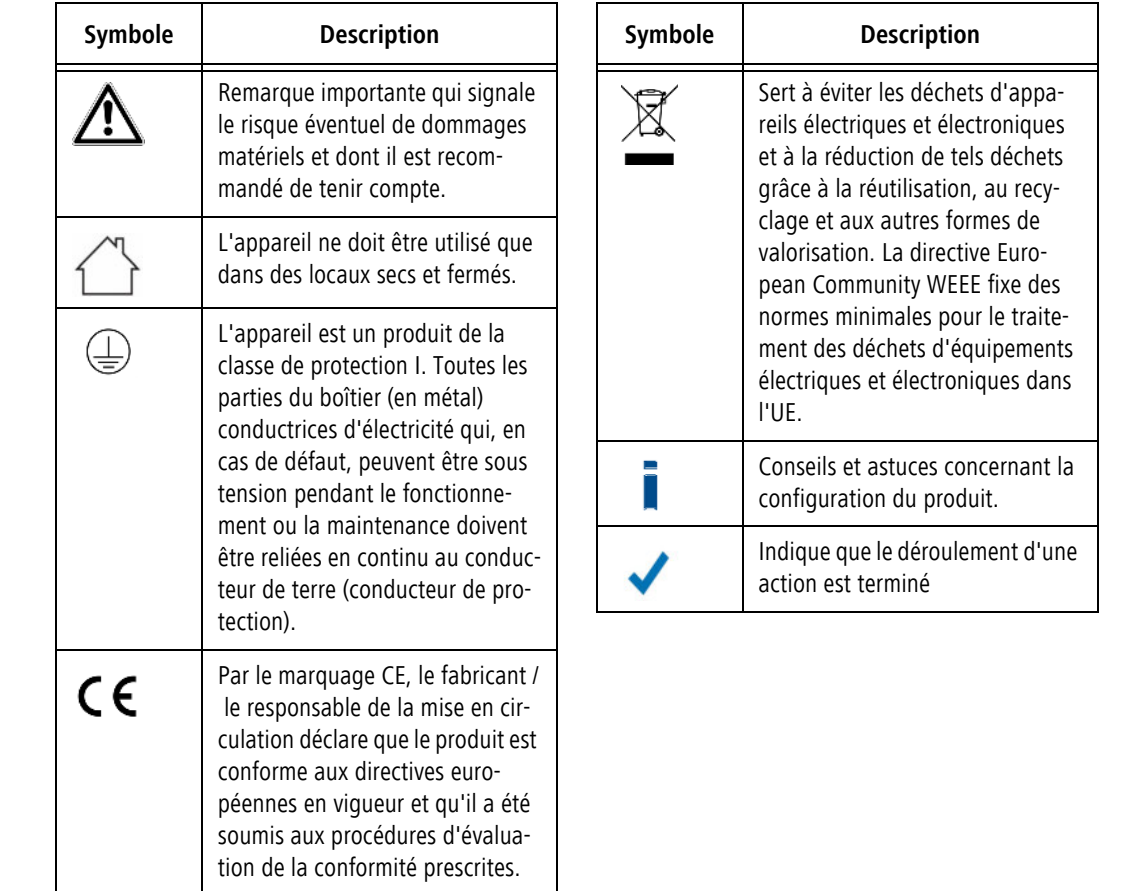

### <span id="page-7-0"></span>1.1.1 Utilisation conforme

Utilisez l'adaptateur en suivant les instructions fournies dans ce manuel afin d'éviter d'endommager le matériel ou de vous blesser.

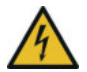

#### **DANGER !** Choc électrique

L'appareil doit être branché à une prise de courant avec conducteur de protection raccordé

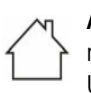

**ATTENTION !** Endommagement de l'appareil par des conditions ambiantes Utiliser l'appareil uniquement dans des locaux secs et fermés

## <span id="page-7-3"></span><span id="page-7-1"></span>1.1.2 Conformité CE

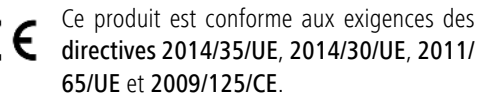

#### *Ce produit est prévu pour l'exploitation au sein de l'UE, en Suisse et en Norvège.*

Le produit est un équipement de la classe B.

*La déclaration de conformité CE simplifiée sous forme imprimée est jointe au produit. Elle est également disponible dans l'internet sur* <www.devolo.fr>*.*

## <span id="page-7-4"></span><span id="page-7-2"></span>1.1.3 Consignes de sécurité

Il est impératif d'avoir lu et compris toutes les consignes de sécurité et instructions d'utilisation avant de mettre les appareils devolo en service et de conserver les manuels pour pouvoir les consulter ultérieurement.

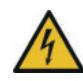

#### **DANGER !** Choc électrique

Ne pas mettre les doigts dans la prise de courant, ne pas ouvrir l'appareil et ne pas introduire d'objet dans la prise de courant ni dans les orifices de ventilation

Les appareils devolo ne requièrent aucune maintenance de la part de l'utilisateur. En cas de dommage, coupez l'appareil devolo du réseau électrique en débranchant le boîtier ou en débranchant la prise de courant. Adressez-vous ensuite exclusivement à des professionnels qualifiés (service après-vente). L'appareil a subi un **dommage** quand

- la fiche secteur est endommagée,
- $\bullet$  du liquide (pluie ou eau) a pénétré dans l'appareil devolo,
- $\bullet$ l'appareil devolo ne répond plus,
- $\bullet$ le boîtier de l'appareil devolo est endommagé.

*Ne pas brancher les appareils devolo directement les uns dans les autres. Les appareils ainsi branchés peuvent avoir une vitesse de transmission réduite.*

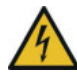

#### **DANGER !** Choc électrique

L'appareil doit être branché à une prise de courant avec conducteur de protection raccordé

Les appareils devolo doivent uniquement être exploités sur un réseau d'alimentation électrique correspondant aux spécifications indiquées sur sa **plaquette signalétique**.

Pour couper l'appareil devolo du secteur, débranchez le boîtier ou la fiche secteur de la prise de courant.

La prise de courant et tous les appareils réseau raccordés doivent être accessibles facilement pour que vous puissiez les débrancher rapidement au besoin.

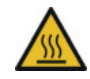

**PRUDENCE !** Développement de chaleur pendant le fonctionnement

Certaines parties du boîtier peuvent être brûlantes dans certaines circonstances. Monter l'appareil à l'abri des contacts et veiller à un emplacement optimal

Les appareils devolo doivent uniquement être mis en place à des endroits qui garantissent une ventilation

suffisante. Les fentes et les ouvertures du boîtier servent à la ventilation :

- $\bullet$  Ne jamais **obstruer les fentes et les ouvertures** et ne jamais recouvrir les appareils devolo pendant le fonctionnement.
- $\bullet$  Ne déposez **aucun objet sur** les appareils devolo.
- N'introduisez **aucun objet** dans les **ouvertures** des appareils devolo.
- $\bullet$  N'exposez **pas** les appareils devolo à des **flammes nues** (bougie, feu de cheminée, etc.).
- $\bullet$  N'exposez pas les appareils devolo **à une source de chaleur directe** (radiateur, rayons du soleil, etc.).

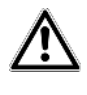

**ATTENTION !** Endommagement du boîtier par les produits de nettoyage contenant des solvants

Nettoyer seulement débranché et avec un chiffon sec

## <span id="page-8-0"></span>1.2 devolo dans Internet

Toutes les informations détaillées sur nos produits et sur les réseaux dLAN sont disponibles sur Internet à l'adresse <www.devolo.com>. Dans l'espace **Powerline**, vous trouverez non seulement le descriptif et la documentation des produits, mais aussi la version

à jour des logiciels devolo et du microprogramme de l'appareil.

Si vous avez des idées ou suggestions pour nos produits, n'hésitez pas à nous écrire : support@devolo.fr !

## <span id="page-10-0"></span>2 Introduction

dLAN est une technologie intelligente et sûre avec laquelle vous pouvez facilement, rapidement et à un prix avantageux établir un réseau domestique via le secteur sans devoir effectuer un câblage cher et fastidieux auparavant.

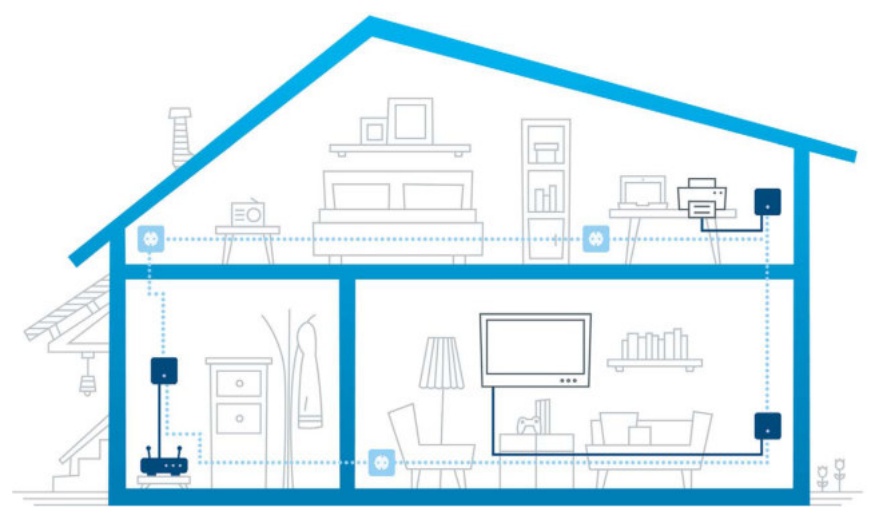

Fig. 1 devolo dLAN dans toute la maison

## <span id="page-11-0"></span>2.1 Que signifie dLAN ?

<span id="page-11-1"></span>Dans un réseau dLAN (**d**irect **L**ocal **A**rea **N**etwork), le réseau de câbles électriques posés dans les murs de la maison est utilisé pour transmettre les données entre les ordinateurs et les autres périphériques et composants réseau connectés entre eux via des adaptateurs correspondants. Chaque prise de courant murale devient alors un accès réseau. Pour transmettre les données, celles-ci sont converties et envoyées dans les câbles électriques sous forme de signal. La technologie ultramoderne garantit que le courant électrique et le réseau de données ne se gênent mutuellement. dLAN est synonyme d'une interconnexion rapide et fiable. Les informations transmises sont cryptées automatiquement avec un mot de passe pour éviter qu'elles soient interceptées et lues.

## <span id="page-12-0"></span>2.2 Le dLAN 1000 mini

Le dLAN 1000 mini possède

- **O** un port réseau Fast Ethernet,
- $\bullet$ un témoin lumineux dLAN,
- <span id="page-12-2"></span>*Le voyant d'état DEL peut être désactivé avec le*
- *devolo Cockpit-Software*
- *(voir* **[4.3 devolo Cockpit](#page-20-1)***).*
- un bouton de cryptage avec fonction de réinitialisation (à côté des ports réseau),
- $\bullet$ une prise de courant intégrée.

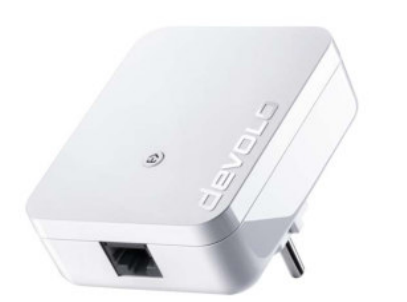

Fig. 2 dLAN 1000 mini avec fiche spécifique au pays d'utilisation

### <span id="page-12-1"></span>2.2.1 Bouton de cryptage

Ce bouton a les fonctions suivantes :

#### Cryptage du réseau dLAN

- $\bullet$  Pour crypter votre réseau dLAN individuellement, appuyez – en l'espace de 2 minutes – **sur chaque bouton de cryptage de chaque appareil** pendant env. **1 seconde**.
- $\bullet$  Pour supprimer un appareil dLAN du réseau, appuyez **sur le bouton de cryptage** de l'appareil voulu pendant **au moins 10 secondes**.

#### Voyants lumineux dLAN

Le témoin lumineux (**DEL**) intégré indique l'état de la fonctionnalité dLAN du dLAN 1000 mini par clignotement ou allumage :

*Assurez-vous que l'adaptateur est relié correctement au circuit électrique et que l'opération de cryptage a été effectuée sans erreur. Pour des informations complémentaires, reportezvous à* **[3.3 Connecter dLAN 1000 mini](#page-15-2)***.*

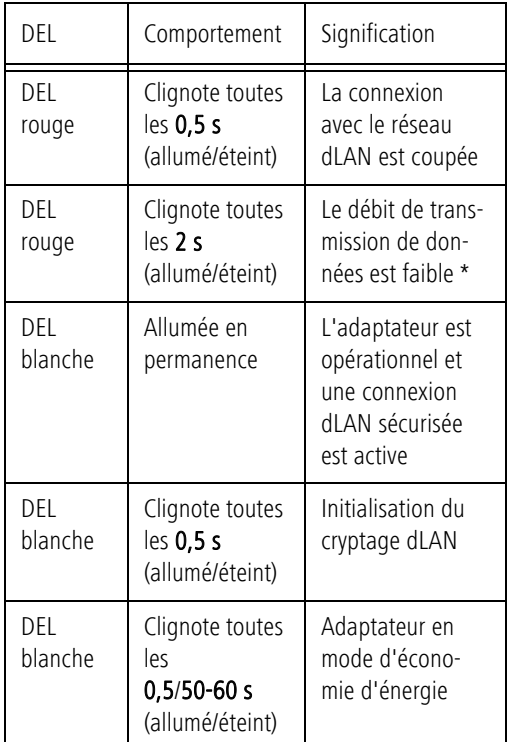

Signification des DEL \* Vous trouverez des instructions pour l'amélioration du débit de transmission des données au chapitre **[5.2](#page-26-3) [Optimisation de la largeur de bande](#page-26-3)**.

#### <span id="page-13-1"></span><span id="page-13-0"></span>2.2.2 Prise réseau

Le port réseau du dLAN 1000 mini vous permettent de connecter p. ex. un PC et votre téléviseur au dLAN 1000 mini en utilisant un câble Ethernet ordinaire.

## <span id="page-14-0"></span>3 Mise en service

Ce chapitre décrit la mise en service de votre dLAN 1000 mini. Nous décrivons le mode de connexion de l'adaptateur et vous présentons brièvement le logiciel devolo. Des informations détaillées supplémentaires sont disponibles sur <www.devolo.fr>.

## <span id="page-14-4"></span><span id="page-14-1"></span>3.1 Contenu du coffret

Avant d'installer votre dLAN 1000 mini, vérifiez que tous les composants faisant partie du produit sont bien dans le coffret.

#### $\bullet$ **Starter Kit**:

- $\bigcirc$  deux dLAN 1000 mini
- Deux câbles Ethernet
- $\bigcirc$  Guide d'installation sur papier
- $\bigcirc$  Déclaration CF

#### ou

#### $\bullet$ **Extension** :

- $O$  dLAN 1000 mini
- Câble Ethernet
- Guide d'installation sur papier
- Déclaration CE

devolo se réserve le droit de modifier le contenu du coffret sans préavis.

## <span id="page-14-3"></span><span id="page-14-2"></span>3.2 Configuration système requise

 $\bullet$  **Systèmes d'exploitation pris en charge par devolo Cockpit** : Windows 7 (32 bits/64 bits), Windows 8 (32 bits/64 bits), Windows 8 Pro (32 bits/64 bits), Windows 10 (32 bits/64 bits), Windows 10 Pro (32 bits/64 bits), Ubuntu Linux (32 bits/64 bits), Mac (à partir d'OS X 10.6)

#### $\bullet$ **Raccordement au réseau**

*Attention, votre ordinateur ou l'appareil correspondant doit disposer d'une carte réseau ou d'un adaptateur réseau avec interface réseau.*

*Pour mettre en place un réseau dLAN, vous avez besoin d'au moins deux adaptateurs dLAN (200 Mbit/s, 500 Mbit/s, 600 Mbit/s, 1000 Mbit/s ou 1200 Mbit/s).*

## <span id="page-15-2"></span><span id="page-15-0"></span>3.3 Connecter dLAN 1000 mini

**ATTENTION !** Endommagement de l'appareil par des conditions ambiantes Utiliser l'appareil uniquement dans des locaux secs et fermés

Les chapitres suivants vous montrent comment connecter et intégrer le dLAN 1000 mini dans le réseau. La façon exacte de procéder est décrite à l'appui de différents scénarios de réseau possibles.

*La plage de tension d'alimentation admise pour le fonctionnement de l'appareil ainsi que la puissance consommée figurent sur l'étiquette d'identification au dos du boîtier. D'autres caractéristiques techniques du produit sont disponibles dans la partie Service Center à l'adresse* <www.devolo.com>*.* 

#### <span id="page-15-1"></span>3.3.1 Starter Kit – Création d'un nouveau réseau dLAN

- Reliez le dLAN 1000 mini au port réseau de votre appareil d'accès Internet (par ex. votre routeur Wi-Fi).

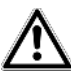

**PRUDENCE !** Risque de trébuchement Veiller à ce que le câble Ethernet ne soit pas un obstacle et à ce que la prise de courant et les appareils réseau connectés soient facilement accessibles

 Branchez le dLAN 1000 mini dans une prise murale. Dès que le voyant lumineux DEL clignote en rouge à intervalles réguliers de 0,5 s, l'adaptateur est prêt à fonctionner mais n'est pas encore intégré dans le réseau dLAN.

#### Connecter les deux dLAN 1000 mini pour créer un réseau dLAN

Avant de pouvoir utiliser les adaptateurs dans un réseau dLAN, vous devrez d'abord les connecter pour qu'ils forment un réseau. Cette intégration se fait à travers l'utilisation d'un mot de passe dLAN commun. Le résultat est un groupe fermé d'utilisateurs dans le réseau dLAN. L'utilisation commune du mot de passe dLAN sert aussi bien à contrôler l'accès au réseau dLAN qu'à crypter les données transmises et donc à sécuriser le réseau.

Le mot de passe dLAN peut être activé de plusieurs manières :

 $\circled{3}$ 

#### **Crypter le réseau dLAN:**

- Crypter le réseau dLAN par pression de bouton: Appuyez **tout d'abord** sur le bouton de cryptage du premier **dLAN 1000 mini** pendant env. **1 seconde** et **en l'espace de 2 minutes**, appuyez sur le bouton de cryptage du second **dLAN 1000 mini** également pendant env. **1 seconde**.

#### **ou**

- $\bullet$  Crypter le réseau dLAN en entrant le mot de passe dLAN dans devolo Cockpit: Des informations à ce sujet sont fournies au chapitre **[4.3](#page-20-1) [devolo Cockpit](#page-20-1)**.
	- Dès que sur les deux appareils, le DEL blanche s'allume en permanence, votre réseau dLAN est configuré et protégé contre un accès non autorisé.

#### <span id="page-16-0"></span>3.3.2 Extension – Étendre un réseau existant

- Branchez le dLAN 1000 mini dans une prise murale. Dès que le voyant lumineux DEL clignote en rouge à intervalles réguliers de 0,5 s, l'adaptateur est prêt à fonctionner mais n'est pas encore intégré dans le réseau dLAN.

#### Intégrer le dLAN 1000 mini dans un réseau dLAN existant

Avant de pouvoir utiliser le dLAN 1000 mini dans votre réseau dLAN, vous devrez d'abord l'intégrer dans votre réseau comprenant les autres adaptateurs dLAN déjà utilisés. Cette intégration se fait à travers l'utilisation d'un mot de passe dLAN commun. Le mot de passe dLAN peut être activé de plusieurs manières :

#### $^{\circledR}$

#### **Crypter le réseau dLAN:**

 $\bullet$  Crypter le réseau dLAN par pression de bouton: Appuyez **tout d'abord** sur le bouton de cryptage d'un adaptateur déjà installé dans votre réseau pendant env. **1 seconde** et **dans un délai de 2 minutes** sur le bouton de cryptage du nouveau dLAN 1000 mini également pendant env. **1 seconde**.

#### **ou**

- Crypter le réseau dLAN en entrant le mot de passe dLAN dans devolo Cockpit: Des informations à ce sujet sont fournies au chapitre **[4.3](#page-20-1) [devolo Cockpit](#page-20-1)**.

Quand le DEL blanche s'allume en permanence, le nouveau dLAN 1000 mini est intégré dans votre réseau dLAN préexistant sécurisé.

## <span id="page-17-0"></span>3.4 Supprimer un dLAN 1000 mini d'un réseau

Pour supprimer un dLAN 1000 mini d'un réseau existant, appuyez pendant **au moins 10 secondes** sur le bouton de cryptage de l'adaptateur correspondant. Un nouveau mot de passe aléatoire est automatiquement attribué à l'adaptateur qui est ainsi exclu du réseau. Pour l'intégrer ensuite dans un autre réseau, procédez comme décrit au chapitre **[3.3 Connecter](#page-15-0) [dLAN 1000 mini](#page-15-0)** selon que vous voulez créer un nouveau réseau ou en élargir un déjà existant.

## <span id="page-18-0"></span>4 Configuration du réseau

## <span id="page-18-1"></span>4.1 Sécurité dans le réseau dLAN

Avant de pouvoir utiliser le dLAN 1000 mini dans votre réseau, vous devez d'abord l'intégrer pour former un réseau avec les autres adaptateurs dLAN. Deux informations spécifiques sont d'une importance particulière pour cette opération :

- L'utilisation commune du mot de passe dLAN sert à contrôler l'accès ; un réseau dLAN privé est ainsi créé.
- L'utilisation commune du mot de passe dLAN sert au cryptage du réseau et ainsi à la sécurisation des données transmises.

Le mot de passe dLAN peut être déterminé automatiquement à l'aide du **bouton de cryptage** ou manuellement en utilisant le logiciel **devolo Cockpit**. Respectez le principe suivant lors du choix de la méthode de cryptage :

- <span id="page-18-4"></span>- Dans les réseaux dLAN où **tous les appareils dLAN** possèdent **un bouton de cryptage**, on peut générer un mot de passe dLAN par simple **pression de bouton**.
- Dans les réseaux dLAN dans lesquels coexistent des appareils **avec et sans bouton de cryp-**

**tage**, le mot de passe **doit** être déterminé avec **devolo Cockpit**.

## <span id="page-18-2"></span>4.2 Crypter le réseau dLAN par pression de bouton

<span id="page-18-3"></span>Pour crypter un réseau dLAN dans lequel tous les appareils dLAN ont un bouton de cryptage, appuyez tout simplement sur le bouton de cryptage qui se trouve sur l'appareil. En appuyant sur ce bouton, votre réseau dLAN est sécurisé au moyen d'un mot de passe aléatoire.

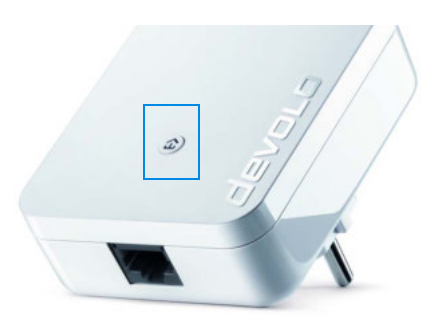

Fig. 3 Cryptage dLAN par bouton de cryptage

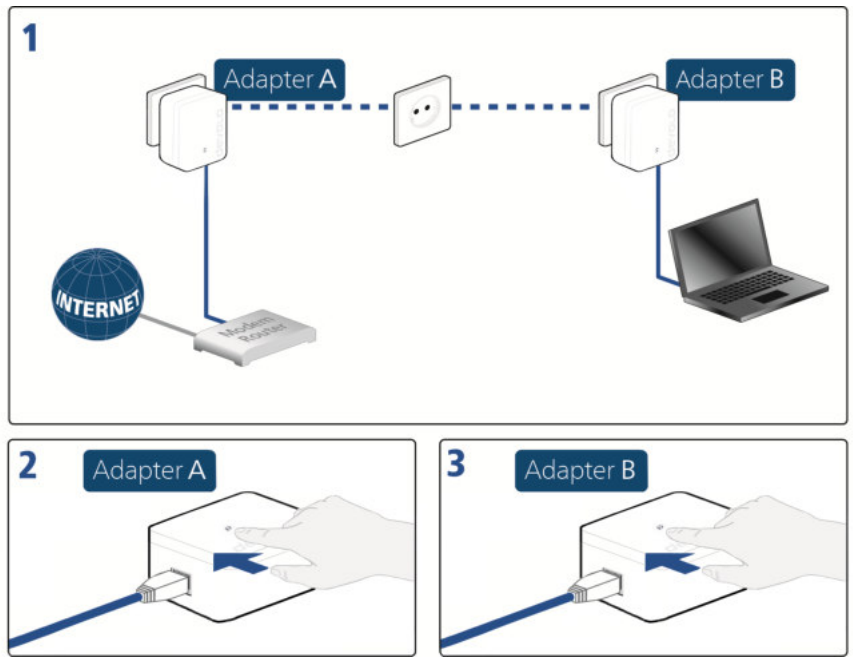

Fig. 4 Procéder au cryptage dLAN au moyen du bouton de cryptage

## <span id="page-20-1"></span><span id="page-20-0"></span>4.3 devolo Cockpit

**devolo Cockpit** est un programme qui affiche tous les appareils accessibles dans votre réseau domestique et les réunit pour former un réseau sécurisé.

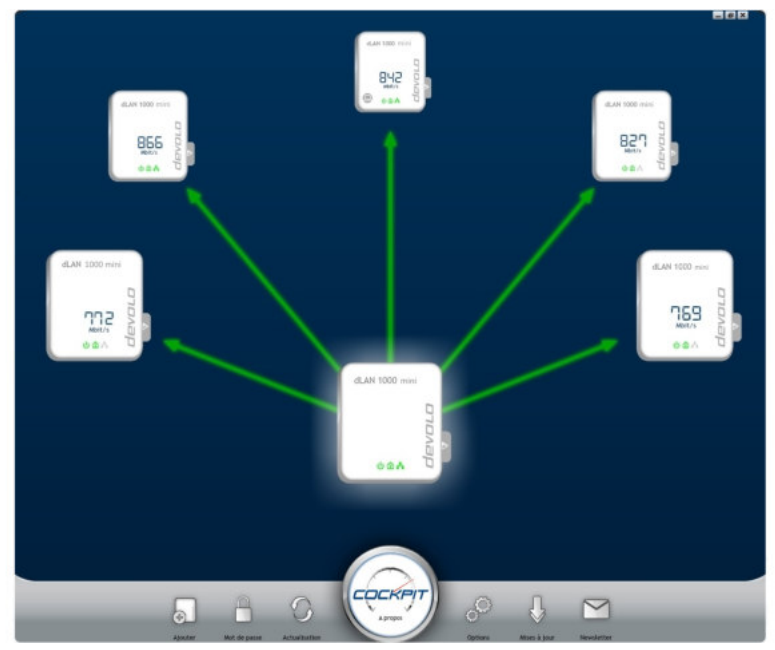

Fig. 5 Le devolo Cockpit en action

## <span id="page-21-0"></span>4.4 Installer les logiciels devolo

#### Installer le logiciel devolo Cockpit

**devolo Cockpit** trouve tous les adaptateurs dLAN accessibles, donne des informations à leur sujet et crypte individuellement votre réseau dLAN. Pour les appareils WiFi, vous accédez via le logiciel à l'interface de configuration intégrée pour configurer votre **réseau WiFi** sur le PC.

**devolo Cockpit** est disponible à l'adresse <www.devolo.com/cockpit> pour les systèmes d'exploitation suivants :

- Windows (à partir de Win 7, 32 bits/64 bits)
- $\bullet$ Mac à partir d'OS X 10.6)
- $\bullet$ Ubuntu Linux (32 bits/64 bits)

*Toutes les informations sur devolo Cockpit sont disponibles sur Internet à l'adresse*  <www.devolo.com/cockpit>*.*

#### Télécharger my devolo App

my devolo App est l'application gratuite de devolo servant aussi à contrôler et à configurer les connexions Wi-Fi, dLAN et Ethernet du dLAN 1000 mini avec le smartphone ou la tablette. Le smartphone ou la tablette se connecte alors au dLAN 1000 mini du réseau à domicile via Wi-Fi.

- **1** Téléchargez my devolo App sur votre smartphone ou votre tablette à partir du magasin en ligne.
- *La manière la plus rapide de trouver l'appli est de cliquer sur la loupe dans le magasin en ligne et de rechercher directement «* **devolo** *».*
- **my devolo App** est enregistré comme d'habitude dans la liste des applications de votre smartphone ou de votre tablette. Vous accédez au menu de démarrage en appuyant sur l'icône **my devolo App**.
	- *Toutes les informations sur my devolo App sont disponibles sur Internet à* <www.devolo.fr/service/my-devolo-app/>*.*

#### Démarrer devolo Cockpit

Après le démarrage de **devolo Cockpit**, tous les appareils dLAN accessibles apparaissent dans votre réseau domestique. Ceci peut durer un instant.

Tous les adaptateurs trouvés dans le réseau apparaissent sous forme de symbole avec le nom de produit correspondant. L'adaptateur représenté au centre du réseau dLAN symbolise l'appareil connecté à l'ordinateur. **devolo Cockpit** vous offre également la possibilité de mettre en évidence sur l'affichage l'adaptateur connecté au routeur. Si vous avez connecté plusieurs appareils dLAN, vous pouvez basculer de l'un à l'autre. Un clic de souris sur le symbole d'adaptateur permet de mettre en évidence l'appareil dLAN correspondant.

Les lignes de couleur entre les adaptateurs indiquent la qualité momentanée de la transmission :

- **vert** : La connexion réseau permet le streaming HD vidéo.
- **orange** : La connexion réseau permet le streaming SD vidéo et jeux en ligne.
- **rouge** : La connexion réseau permet le transfert de fichiers et l'accès à Internet.

Quand il y a transmission de données d'un adaptateur à l'autre, la vitesse de transmission à partir de l'adaptateur mis en évidence est affichée. Si on choisit un

autre adaptateur, la vitesse de transmission à partir de ce dernier est représentée.

#### Réglages et fonctions

Les réglages de l'adaptateur mis en évidence ou du réseau peuvent être modifiés à

- l'aide des boutons en bas de l'écran (**Configuration réseau**)

et

 $\bullet$  qu'à l'aide de l'onglet sur le côté de chaque adaptateur (**Réglages de l'adaptateur**).

#### **Possibilités de réglage de devolo Cockpit en bas de l'écran :**

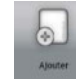

Le bouton **Ajouter** vous permet d'ajouter de nouveaux adaptateurs dLAN à votre réseau existant. Suivez les instructions à l'écran pour connecter entre eux les adaptateurs dLAN.

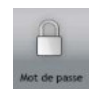

Le bouton **Mot de passe** vous permet de remplacer le mot de passe par défaut par votre propre mot de passe. Ce dernier est valable pour l'ensemble de votre réseau dLAN. On peut par ailleurs générer ici un mot de passe sûr.

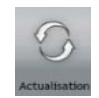

Le bouton **Actualisation** permet de détecter les nouveaux adaptateurs dLAN intégrés et de les afficher sur l'interface Cockpit.

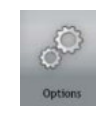

Le bouton **Options** vous permet de décider si la puissance d'émission des adaptateurs dLAN connectés doit être enregistrée et transmise à devolo. Vous pouvez par ailleurs, désactiver ici toutes les mises à jour futures pour vos adaptateurs et restaurer les valeurs par défaut de l'ensemble de votre réseau dLAN. Une aide d'optimisation remédie aux problèmes de largeur de bande. La possibilité pour **devolo Cockpit** de mettre en évidence l'adaptateur dLAN qui est connecté au

routeur, assure une meilleure visibilité de tous les adaptateurs dLAN.

*Les données transmises à devolo contiennent les données de performance des appareils dLAN. Ces informations sont anonymisées, évaluées statistiquement et exclusivement utilisées pour l'amélioration de nos produits.*

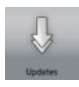

Le bouton **Mises à jour** permet à **devolo Cockpit** de vérifier si une nouvelle version micrologicielle est disponible pour les adaptateurs dLAN intégrés. Elle peut être installée automatiquement ensuite.

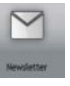

Via **Newsletter**, vous accédez au site web de devolo où vous pouvez vous inscrire gratuitement à la Newsletter.

#### **Possibilités de réglage sur l'onglet disposé sur le côté :**

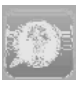

Le bouton **Afficher FAQ** vous permet d'accéder au site Web de devolo. Vous trouverez ici des informations utiles ainsi que des conseils et astuces concernant le produit.

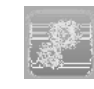

Via le bouton **Afficher les options**, vous obtenez des informations sur l'appareil comme p. ex. la version de microprogramme utilisée et l'adresse MAC individuelle.

Des options telles que

 $\bullet$  éteindre les diodes électroluminescentes (DEL),

 $\bullet$  empêcher la communication de données,

- désactiver/activer le mode d'économie d'énergie,

- donner des noms aux appareils,

- réinitialiser l'adaptateur aux valeurs par défaut

#### et

- afficher le manuel sur l'appareil dLAN sont disponibles.

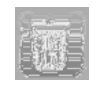

Le bouton **Supprimer un adaptateur** permet de supprimer l'adaptateur dLAN sélectionné du réseau dLAN existant.

*Les options de réglage indiquées ci-dessus varient suivant les fonctions et l'équipement de votre adaptateur.* 

*Les défauts de fonctionnement de l'adaptateur sont signalés même si les DEL sont désactivées.*

## <span id="page-24-0"></span>4.5 Activer le cryptage avec devolo Cockpit

Si vous utilisez des appareils dLAN **sans bouton de cryptage**, le cryptage peut uniquement être effectué via **devolo Cockpit**.

<span id="page-24-1"></span>*Avant la mise en réseau, notez les numéros de sécurité de tous les adaptateurs dLAN. Ce numéro unique de chaque adaptateur dLAN se trouve sur la plaquette signalétique du boîtier. Il est formé par quatre groupes de quatre lettres séparés par un tiret (par exemple ANJR-KMOR-KSHT-QRUV). Assurez-vous aussi que tous les adaptateurs dLAN soient branchés dans une prise murale et reliés à un ordinateur ou un périphérique réseau.*

#### Chercher l'adaptateur local

Après son démarrage, **devolo Cockpit** recherche d'abord l'adaptateur dLAN connecté directement à votre ordinateur.

#### Ajouter des adaptateurs

Ajoutez maintenant tous les adaptateurs dLAN voulus à votre réseau dLAN en sélectionnant le bouton **Ajouter un adaptateur**. Vous avez besoin à cet effet du **code de sécurité à 16 caractères (Security-ID)** de l'adaptateur, qui se trouve sur une étiquette au dos du boîtier. Entrez-le dans le champ **Security-ID** et confirmez avec **OK**. Si le code de sécurité est correct et que l'appareil est accessible dans le réseau dLAN, il est ajouté à votre réseau et représenté dans le programme.

#### Modifier le mot de passe réseau

Après avoir ajouté tous les appareils dLAN voulus dans votre réseau dLAN, sélectionnez le bouton **Modifier le mot de passe**, pour attribuer un **nouveau** mot de passe réseau commun. Tous les adaptateurs qui se trouvent dans votre réseau dLAN, sont automatiquement dotés du nouveau mot de passe.

Vous avez le choix entre un mot de passe personnel et un mot de passe aléatoire. Pour déterminer un mot de passe personnel, entrez-le dans le champ de saisie <span id="page-25-2"></span><span id="page-25-1"></span>**Mot de passe réseau** (8 caractères au minimum). Vous pouvez aussi à l'aide du bouton **Générer un mot de passe sûr** attribuer automatiquement un mot de passe aléatoire très sûr.

<span id="page-25-0"></span>*En activant l'option « Afficher les caractères » vous pouvez voir votre mot passe.*

Quand **devolo Cockpit** est à nouveau exécuté une fois l'installation initiale réussie, par exemple pour **intégrer** un **nouvel adaptateur** dans le réseau, l'application trouvera des périphériques entrés précédemment. Le nouvel adaptateur est ajouté conformément aux instructions fournies au chapitre **Ajouter des adaptateurs**.

## <span id="page-26-0"></span>5 Annexe

## <span id="page-26-1"></span>5.1 Caractéristiques techniques

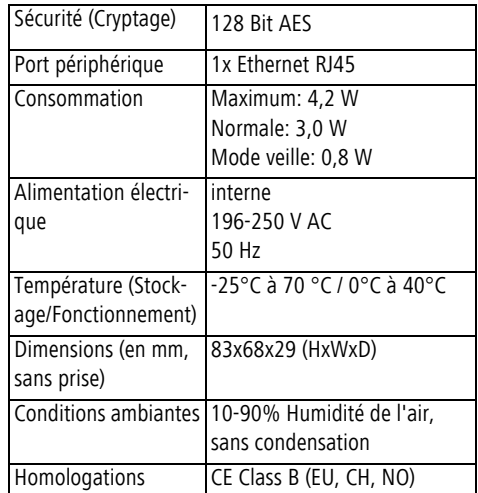

## <span id="page-26-3"></span><span id="page-26-2"></span>5.2 Optimisation de la largeur de bande

Pour améliorer les performances de transfert dans le réseau, nous recommandons d'observer les règles suivantes :

- $\bullet$ Branchez le dLAN 1000 mini directement dans une prise murale. Évitez d'utiliser des bloc multiprises. Les signaux dLAN passent mal dans les multiprises.
- $\bullet$  S'il y a plusieurs prises dans le mur directement à côté à l'autre, ils se comportent comme un bloc multiprises. Les prises individuelles sont optimales.

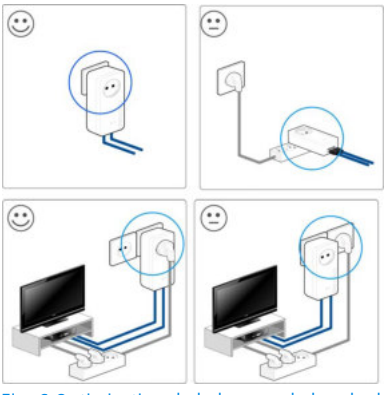

Fig. 6 Optimisation de la largeur de bande de dLAN

## <span id="page-27-0"></span>5.3 Élimination des anciens appareils

Applicable dans les pays de l'Union Européenne et les autres pays européens ayant un système de récupération séparé.

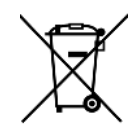

Le symbole de poubelle barrée qui se trouve sur l'appareil signifie que cet adaptateur est un appareil électrique ou électronique soumis à la directive European Community WEEE sur les appareils électriques. Ce type d'appareil ne peut plus être éliminé avec les ordures ménagères. Vous pouvez pour cela les déposer gratuitement dans les centres de collecte communaux. Veuillez vous adresser à votre administration locale pour connaître l'adresse et les horaires d'ouverture du centre de collecte le plus proche de chez vous.

## <span id="page-27-2"></span><span id="page-27-1"></span>5.4 Conditions générales de garantie

Ai votre appareil devolo présente un défaut lors de la première mise en service ou pendant la période de garantie, veuillez vous adresser au fournisseur chez lequel vous avez acheté le produit devolo. Celui-ci se chargera pour vous du remplacement ou de la réparation auprès de devolo. Vous trouverez l'ensemble des conditions de garantie sur notre site Internet [www.de](www.devolo.com/warranty)[volo.com/warranty](www.devolo.com/warranty).

## Index

## C

CE [7](#page-7-3) Configuration système requise [14](#page-14-3) Consignes de sécurité [7](#page-7-4) Contenu du coffret [14](#page-14-4) D dLAN [11](#page-11-1) G Garantie [27](#page-27-2) I Intégrer un nouvel adaptateur dans le réseau [25](#page-25-0) L LAN (prise réseau) [13](#page-13-1) M Mot de passe aléatoire [25](#page-25-1) Mot de passe dLAN [18](#page-18-3) Mot de passe réseau [25](#page-25-2) N Numéro de sécurité [24](#page-24-1) R Réseau dLAN [18](#page-18-4) V Voyant d'état DEL [12](#page-12-2)